# **ИНСТРУКЦИЯ ПО РАБОТЕ С ПЛАТФОРМОЙ ОТКРЫТОГО ОБРАЗОВАНИЯ ТИУ**

#### **1. ОБЩИЕ ПОЛОЖЕНИЯ**

1.1. Настоящая инструкция описывает принципы работы пользователя с Платформой открытого образования ТИУ, описывает правила поведения пользователей, которым предоставлен доступ к выполнению следующих основных функций:

- работа с учебными и аттестационными материалами;
- мониторинг результатов обучения;
- получение виртуальных консультаций;
- поиск информации в системе.

1.2. В инструкции описаны следующие этапы работы:

- регистрация пользователя в системе;
- запись пользователя на курс;
- порядок прохождения курса;
- завершение обучения на курсе.

## **2. ПОРЯДОК РЕГИСТРАЦИИ НОВЫХ ПОЛЬЗОВАТЕЛЕЙ**

2.1. Сервер Платформы открытого образования ТИУ расположен по адресу [https://mooc.tyuiu.ru/.](https://mooc.tyuiu.ru/)

2.2. Для получения доступа к онлайн курсам, размещенным на Платформе, необходимо иметь учетную запись (логин и пароль). Логин и пароль, для входа на Платформу вводятся в соответствующие поля.

2.3. Регистрация новой учётной записи осуществляется пользователями самостоятельно с использованием кнопки «Новая учетная запись» (рис. 1). Пользователю потребуется заполнить предложенные поля формы и нажать на кнопку «Сохранить».

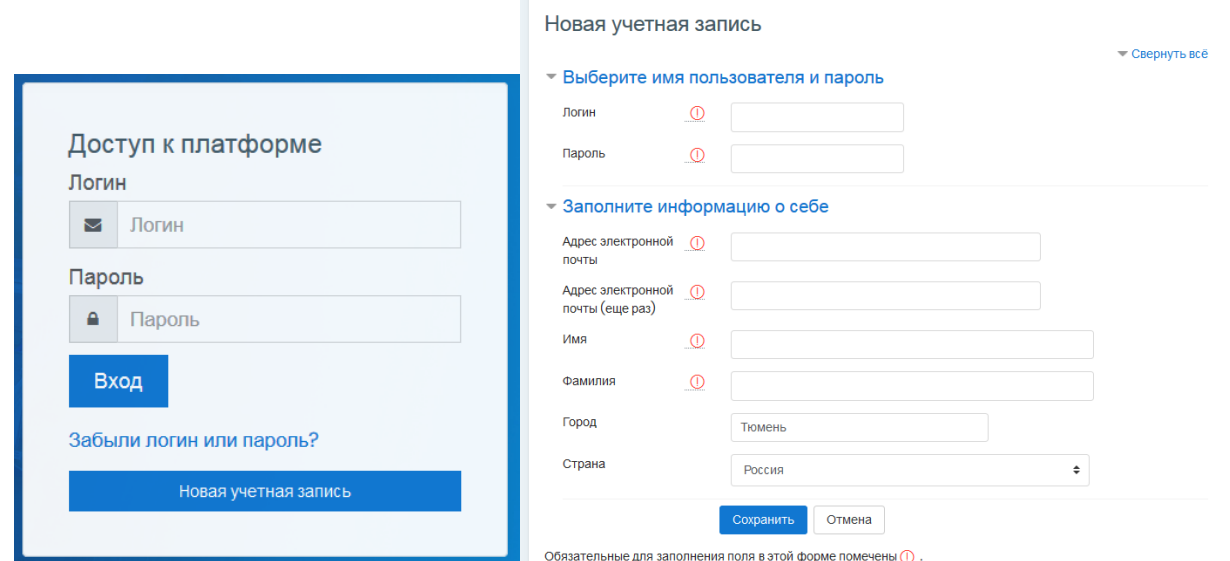

Рисунок 1. Регистрация новой учётной записи

2.4. После регистрации новой учётной записи на указанный e-mail будет отправлено письмо со ссылкой для активации учетной записи.

2.5. Учётная запись готова к работе после завершения процедуры активации.

#### **3. ПОРЯДОК ЗАПИСИ ПОЛЬЗОВАТЕЛЯ НА КУРС**

3.1. Доступ к описаниям курсов получает любой пользователь, прошедший на Платформу открытого образования ТИУ по ссылке [https://mooc.tyuiu.ru/.](https://mooc.tyuiu.ru/)

3.2. Доступ к материалам курса возможен после записи обучающегося на курс.

3.3. Запись на курсы происходит перед началом каждого учебного семестра и в течение двух недель после начала семестра.

3.4. Для записи на курс необходимо пройти авторизацию на Платформе (ввести логин и пароль).

3.5. После авторизации и ознакомления с аннотацией курса, необходимо нажать на кнопку «Записаться на курс».

3.6. Доступ к материалам курса открывается после записи на курс (рис. 2).

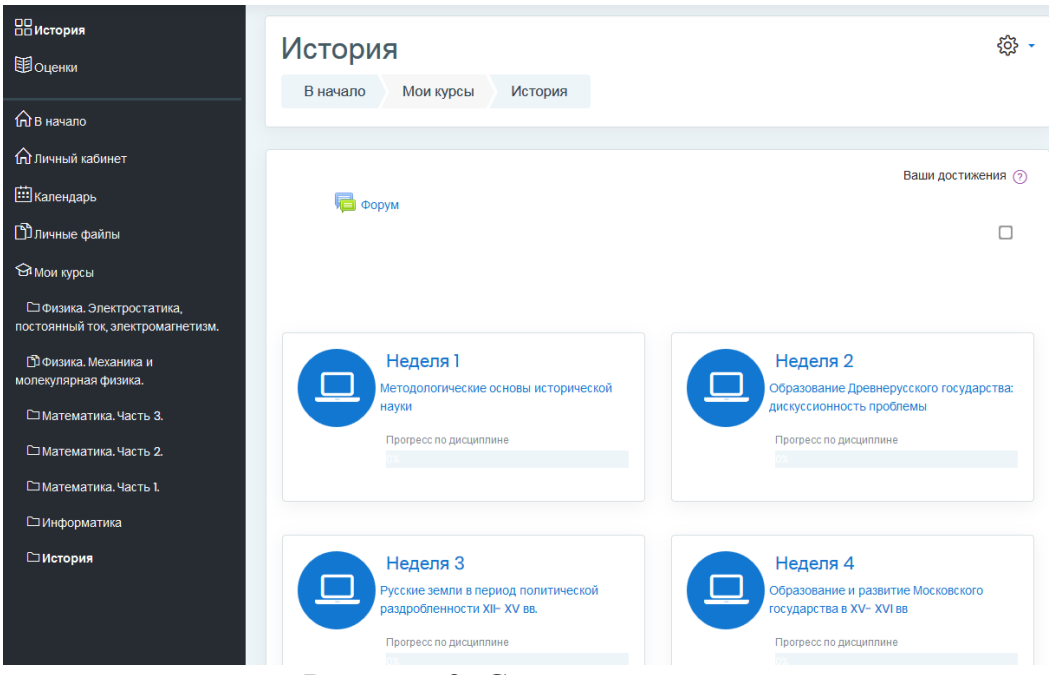

Рисунок 2. Структура курса

# **4. ЭЛЕМЕНТЫ КУРСА**

4.1. Вверху страницы, под названием курса, расположена строка навигации. Строка навигации позволяет отслеживать, в какой части курса в данный момент проводится работа. Также она позволяет из любой части курса перейти на главную страницу курса (рис. 3).

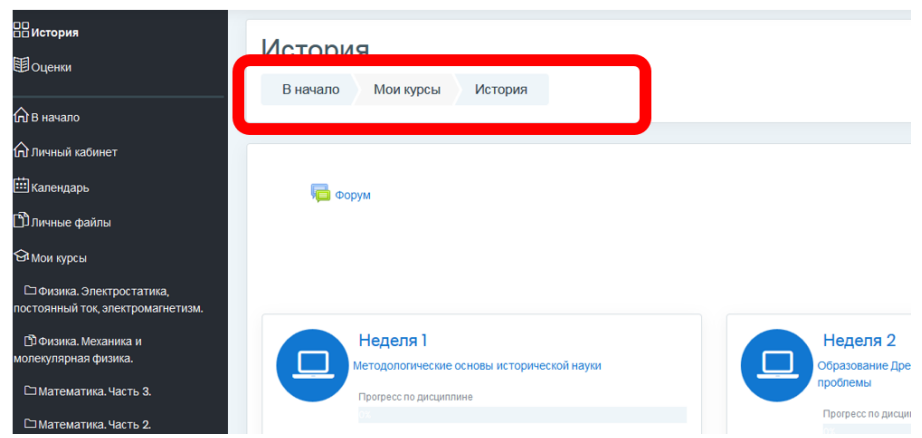

Рисунок 3. Строка навигации

4.2. Для организации общения обучающихся, преподавателей и администрации Платформы в каждом курсе создан форум. На форуме можно задать вопросы организационного плана модератору курса, вопросы преподавателям о содержании дисциплины.

4.3. В левой части экрана представлено меню, включающее (рис. 4):

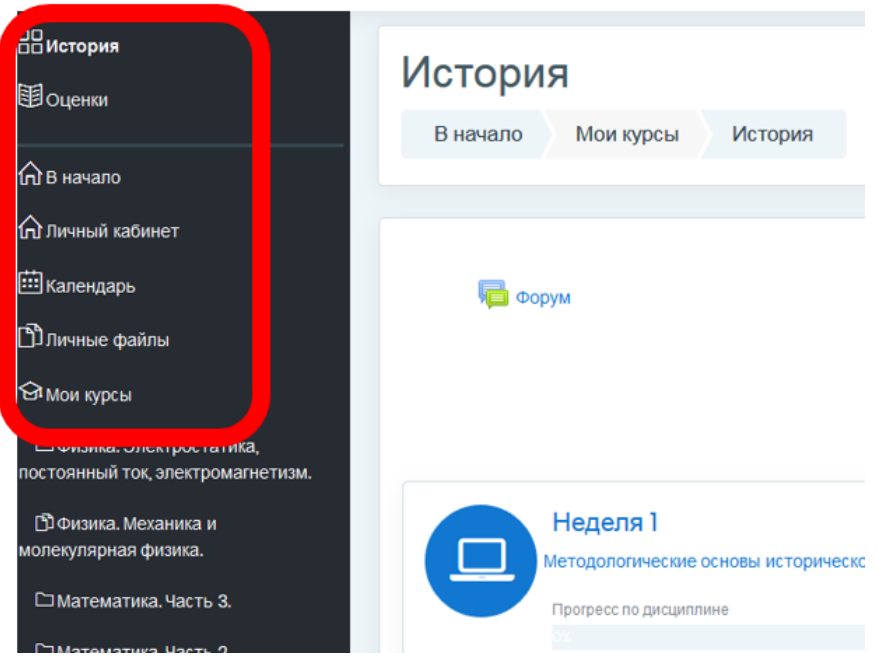

Рисунок 4. Блоки в левой части экрана

- раздел «Оценки» для просмотра прогресса по курсу;
- раздел «В начало» для перехода на главную страницу Платформы;
- раздел «Личный кабинет» для перехода в личный кабинет (содержит информацию о прошедших, текущих и/или предстоящих курсах), для редактирования личной информации;
- раздел «Календарь» для доступа к расписанию курсов, контрольных тестов и заданий;
- раздел «Мои курсы» для доступа к списку всех курсов, на которые записан пользователь.

## **5. ПОРЯДОК ПРОХОЖДЕНИЯ КУРСА**

5.1. Во время изучения курса пользователь знакомится с текстовыми материалами, просматривает видеолекции, выполняет контрольные мероприятия.

5.2. Видеолекции и тестовые материалы открываются еженедельно.

5.3. Для получения положительной оценки, пользователю необходимо в установленные в курсе сроки выполнить все контрольные мероприятия и пройти итоговое испытание.

5.4. Итоговое испытание проводится с применением технологий идентификации личности.

#### **6. ЗАВЕРШЕНИЕ ОБУЧЕНИЯ**

6.1. После получения положительной оценки по итогам изучения курса, обучающийся получает подтверждающий сертификат установленного образца (Сертификат пользователь формирует сам).

6.2. После завершения курса, все пользователи исключаются из курса, прогресс обнуляется. Учетная запись пользователя на платформе сохраняется.

6.3. Обучающийся имеет право завершить свое обучение на курсе в любой момент. Для этого необходимо нажать кнопку «Исключить себя из курса» (рис. 5).

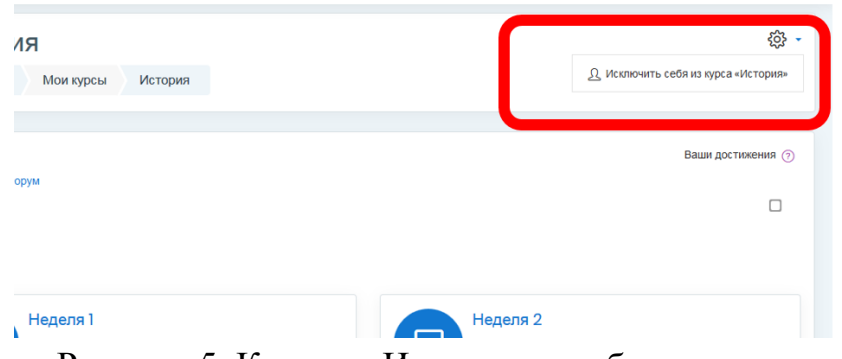

Рисунок 5. Кнопка «Исключить себя из курса»

6.4. На любой онлайн курс можно записаться повторно.

#### **7. ПОДТВЕРЖДЕНИЕ РЕЗУЛЬТАТОВ ОБУЧЕНИЯ**

7.1. Каждый сертификат, который пользователи получают при успешном освоении онлайн-курсов, содержит уникальный номер и уникальный QR-код, в котором зашифрована ссылка на электронную версию сертификата.

7.2. Подлинность сертификата может быть проверена с помощью любого доступного сканера QR-кода (программа в смартфоне или на ПК).

7.3. На обратной стороне сертификата публикуются: данные слушателя, программа курса и уникальный номер сертификата.

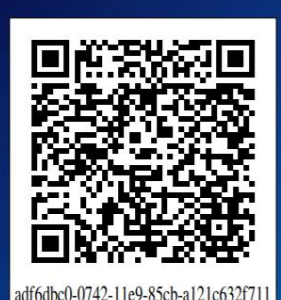

Ł **University** Индустриальный университет

МИНИСТЕРСТВО НАУКИ И ВЫСШЕГО ОБРАЗОВАНИЯ ФЕДЕРАЛЬНОЕ ГОСУДАРСТВЕННОЕ БЮДЖЕТНОЕ ОБРАЗОВАТЕЛЬНОЕ УЧРЕЖДЕНИЕ ВЫСШЕГО ОБРАЗОВАНИЯ «ТЮМЕНСКИЙ ИНДУСТРИАЛЬНЫЙ УНИВЕРСИТЕТ»

# **СЕРТИФИКАТ**

# ПОДТВЕРЖДАЕТ, ЧТО

Аввакумов Евгений

успешно освоил(-а) онлайн-курс

История

03 зачетных единицы (108 часов)

набрал - из 100 баллов

Регистрационный номер: adf6dbc0-0742-11e9-85cb-a121c632f711

Дата выдачи: 24 Декабрь 2018

**ТЮМЕНЬ, 2018** 

Описание освоенного онлайн курса и достигнутых результатов обучения приведено на оборотной стороне сертификата

Рисунок 6. Образец сертификата